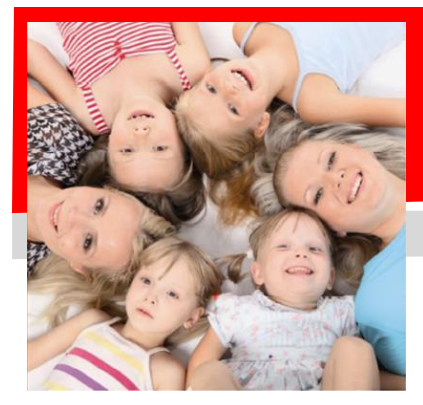

# SERVIZIO DI REFEZIONE SCOLASTICA

## *Dichiarazione spese sostenute per il pagamento del servizio REFEZIONE*

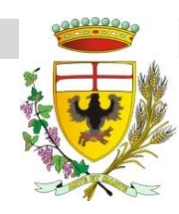

Gentili Genitori, si desidera informarvi che si è resa disponibile una dichiarazione personalizzata per ciascun utente in riferimento alle spese sostenute per il servizio REFEZIONE:

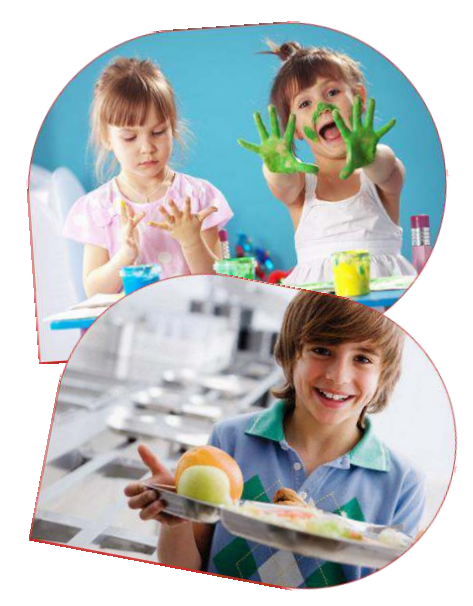

### **….come fare per scaricare il modello:**

#### **Dove si accede?**

Tramite il portale genitori on line http://scuoledussmann.it/, dopo aver scelto il comune desiderato, scendere fino alla sezione "Area Genitori" e accedere tramite codice utente / PAN e password.

#### **Dove è il modello e come scaricarlo?**

All'interno dell'area riservata cliccare su **ella pagamenti** e nel menù a tendina selezionare "Dichiarazione 730". Si renderà visibile il pulsante "**Scarica Dichiarazione 730"**. Aprire il file generato, salvarlo e stamparlo.

## **….e se non riesco a generare il documento?**

#### **Mancanza codice fiscale alunno**

Nella sezione antecedente lo scaricamento del documento, vi è la possibilità di modificare/inserire il codice fiscale dell'utente cliccando

direttamente sulla dicitura "Codice Fiscale Alunno: ….."; si apre così un form in cui inserire i dati per la

**CONFERMA** 

modifica/inserimento del codice fiscale mancante o errato. Cliccare poi su salvataggio dei dati. Riprovare a scaricare il modello con le modalità sopra riportate.

## **….e se lo scaricamento è bloccato?**

#### **IMPORTANTE!**

Verificate che il blocco popup del vostro browser (Explorer, Firefox, Chrome, ecc) sia disattivato altrimenti il documento potrebbe non essere scaricato.

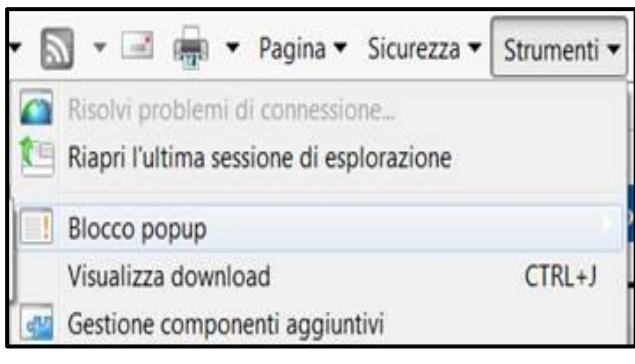

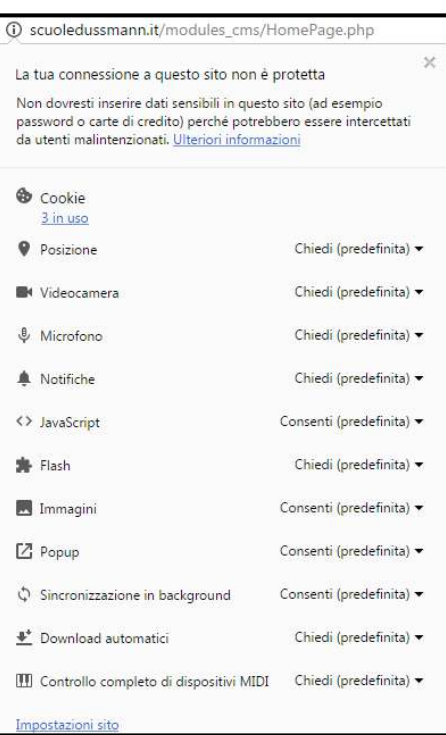